# **CARAC: NPA System (External)**

Canadian Aviation Regulation Advisory Council: Notice of Proposed Amendments System

# **USER GUIDE**

Version 2.0 September, 2006

## **Table of Contents**

| Introducing CARAC: NPA System                                | 1  |
|--------------------------------------------------------------|----|
| Implementation                                               | 1  |
| System Requirements                                          | 1  |
| Types of NPA Documents                                       | 1  |
| How to access the CARAC: NPA System                          | 2  |
| Getting Started                                              | 3  |
| About the CARAC: NPA User Guide                              | 3  |
| How to use the CARAC: NPA User Guide                         | 3  |
| Helpful Shortcuts                                            | 3  |
| Using your mouse                                             | 3  |
| Using your keyboard                                          | 4  |
| Using short-cuts                                             | 4  |
| Support for the CARAC: NPA System                            | 5  |
| Common Functionality                                         | 7  |
| Screen Conventions                                           | 7  |
| Field Conventions                                            | 10 |
| Calendar Pop-up window                                       | 11 |
| How to select a date                                         | 11 |
| NPA Search screen                                            | 13 |
| To access the NPA Search screen                              | 13 |
| NPA Search screen Field Descriptions                         | 14 |
| How to search for NPAs                                       | 15 |
| NPA Search results screen                                    | 17 |
| To access the NPA Search results screen                      | 17 |
| NPA Search results screen Field Descriptions                 | 18 |
| Technical Committee Search screen                            | 19 |
| To access the Technical Committee Search screen              | 19 |
| Technical Committee Search screen Field Descriptions         | 20 |
| Technical Committee Search results screen                    | 21 |
| To access the Technical Committee Search results screen      | 21 |
| Technical Committee Search results screen Field Descriptions | 22 |
| How to view the details of a Technical Committee meeting     | 22 |
| CARC Search screen                                           | 23 |
| To access the CARC Search screen                             | 23 |
| CARC Search screen Field Descriptions                        | 24 |
| CARC Search results screen                                   | 25 |
| To access the CARC Search results screen                     | 25 |

| CARC Search results screen Field Descriptions                               | 26 |
|-----------------------------------------------------------------------------|----|
| How to view the details of a CARC Meeting                                   | 26 |
| NPA Details screen                                                          | 27 |
| How to view the details of NPAs                                             | 27 |
| Regulation NPA screen                                                       | 28 |
| Regulation NPA screen Field Descriptions                                    | 28 |
| Standard NPA screen                                                         | 29 |
| Standard NPA screen Field Descriptions                                      | 30 |
| Advisory NPA screen                                                         | 31 |
| Advisory NPA screen Field Descriptions                                      | 31 |
| Tech Comm screen                                                            | 32 |
| Tech Comm screen Field Descriptions                                         | 32 |
| Technical Committee Meeting Details screen                                  | 33 |
| Technical Committee Meeting Details screen Field Descriptions               | 34 |
| CARC screen                                                                 | 35 |
| CARC screen Field Descriptions                                              | 35 |
| CARC Meeting Details screen                                                 | 36 |
| CARC Meeting Details screen Field Descriptions                              | 37 |
| Consultation by Mail (Part V) screen                                        | 38 |
| Consultation by Mail (Part V) screen Field Descriptions                     | 38 |
| Legal Editing screen                                                        | 39 |
| Legal Editing screen Field Descriptions                                     | 39 |
| Canada Gazette, Part I screen                                               | 40 |
| Canada Gazette, Part I screen Field Descriptions                            | 40 |
| Canada Gazette, Part II screen                                              | 41 |
| Canada Gazette, Part II screen Field Descriptions                           | 41 |
| Final Version screen                                                        | 42 |
| Final Version screen Field Descriptions                                     | 42 |
| CARs Publication screen                                                     | 43 |
| CARs Publication screen Field Descriptions                                  | 43 |
| Airworthiness Manual Change Number Search screen                            |    |
| To access the Airworthiness Manual Change Number Search screen              | 45 |
| Airworthiness Manual Change Number Search screen Field Descriptions         | 46 |
| Airworthiness Manual Change Number Search Results screen                    | 47 |
| To access the Airworthiness Manual Change Number Search Results screen      | 47 |
| Airworthiness Manual Change Number Search results screen Field Descriptions |    |
| Airworthiness Manual Change Number Details screen                           |    |
| To access the Airworthiness Manual Change Number Details screen             |    |
| Airworthiness Manual Change Number Details screen Field Descriptions        | 50 |

| Li | ist of Acronyms                               | 51 |
|----|-----------------------------------------------|----|
|    | AC                                            | 51 |
|    | CARAC                                         | 51 |
|    | CARC                                          | 51 |
|    | CARs                                          | 51 |
|    | CGI                                           | 51 |
|    | CGII                                          | 51 |
|    | HQ                                            | 51 |
|    | M&M                                           | 52 |
|    | NCR                                           | 52 |
|    | NPA                                           | 52 |
|    | OPI                                           | 52 |
|    | OTI                                           | 52 |
|    | PCO                                           | 52 |
|    | RU                                            | 52 |
|    | SOR                                           | 52 |
|    | TATC                                          | 52 |
|    | TC                                            | 52 |
| G  | ilossary                                      | 53 |
|    | Canadian Aviation Regulation Advisory Council | 53 |
|    | Canadian Aviation Regulations                 | 53 |
|    | Canadian Aviation Regulatory Committee        | 53 |
|    | Dissent                                       | 53 |
|    | Technical Committee                           | 53 |
|    | Working Group                                 | 53 |

# **Introducing CARAC: NPA System**

## **Implementation**

The Regulatory Services branch of Civil Aviation requested to have the Canadian Aviation Regulation Advisory Council (CARAC): Notice of Proposed Amendments (NPA) System rebuilt from a client server database to a new web browser application. This system serves as an administrative tool used to track amendments for which consultation with the aviation stakeholders has been held in accordance with the CARAC Management Charter and Procedures. In accordance with subsection 103.01(1) of the Canadian Aviation Regulations (CARs), the Minister cannot introduce a standard, or a change to a standard, without triggering the CARAC process.

The CARAC: NPA System can be accessed and viewed by members of the aviation community, who can search for and view the details of NPAs, including the current position of an NPA within the consultation process and its approval status.

## **System Requirements**

The CARAC: NPA System is a Web-based application designed to be used with Internet Explorer 5.5 or greater as the Web browser. The Adobe Reader must be installed and Java script must be enabled.

# Types of NPA Documents

The CARAC: NPA System allows for searches of three types of NPA documents, namely a regulation, a standard, or advisory material. Once on the *NPA Search* screen, select the type of NPA document for which you are searching by clicking the appropriate option button to the right of the *NPA Type*.

# How to access the CARAC: NPA System

- 1. Access the Internet using your Internet Explorer Web browser.
- 2. Enter the URL supplied to you by the CARAC: NPA System Administrator. The *Welcome* screen opens.
- 3. Select the language in which you prefer to work by clicking either the Français button. The NPA Search screen opens in the language you selected.

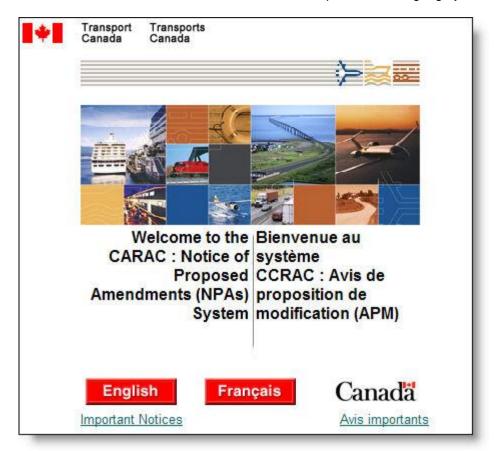

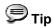

If you experience problems accessing the application, please contact your local NPA System Administrator. (For contact information, please refer to *Support for the CARAC: NPA System*).

# **Getting Started**

## About the CARAC: NPA User Guide

The Canadian Aviation Regulation Advisory Council (CARAC): Notice of Proposed Amendments (NPA) User Guide provides descriptions and systematic procedures for performing tasks while using the CARAC: NPA system. Help topics explain screen functionality, provide detailed field descriptions, as well as any pertinent business rules that may apply. An Online Help facility is also provided as a reference tool when using the CARAC: NPA application.

The CARAC: NPA System is intended to serve as a reference tool for members of the aviation community, enabling them to search for and view the details of NPAs, including the current position of an NPA within the regulatory process and its approval status.

## How to use the CARAC: NPA User Guide

#### **Table of Contents**

The CARAC: NPA User Guide contains a Table of Contents, which lists each chapter, its sub-topics, and their page numbers, making it very easy for you to locate information.

#### **Glossary of Terms**

The CARAC: NPA User Guide includes a Glossary, listed in alphabetical order, to help you understand a variety of words and acronyms associated with NPAs.

## **Helpful Shortcuts**

The following information will help you save time when you want to create, edit, and manage your records.

## Using your mouse

| If the procedure says                                                                                                    | You need to                                                                                                    |  |
|----------------------------------------------------------------------------------------------------|----------------------------------------------------------------------------------------------------|--|
| Select an option                                                                                                    | Click the option button beside the value you wish to select. A dot displays in the circle.  You may only select one option at any given time. |  |
| Clear an option                                                                                                    | Click the selected option button you no longer wish to select to clear the circle.                                                            |  |
| Click and drag over the desired text to highlight it. The highlighting wi when you let go of the mouse button.  To highlight a single word, double-click on it.  To clear highlighted text, simply click the mouse again. |                                                                                                    |  |

# Using your keyboard

| Press     | To move                                                                                                    |  |
|-----------|----------------------------------------------------------------------------------------------------|--|
| →         | One character to the right.                                                                                                    |  |
| <b>E</b>  | One character to the left.                                                                                                    |  |
| <b>↑</b>  | Up one line.                                                                                                    |  |
| <b>↓</b>  | Down one line.                                                                                                    |  |
| Backspace | Back one character.                                                                                                    |  |
| Ctrl      | <ul> <li>+ C = Copy the selected text or object.</li> <li>+ V = Paste text or an object.</li> <li>+ Z = Undo the last action.</li> </ul> |  |

# **Using short-cuts**

| Screen Item                                                                                                    | Function                                                                                                    |  |
|----------------------------------------------------------------------------------------------------|----------------------------------------------------------------------------------------------------|--|
| The <b>Arrow</b> button is available at the bottom of every screen, and it car used to return to the top of the current screen.                                               |                                                                                                    |  |
|                                                                                                    | The <b>Calendar</b> icon, located to the right of date fields, can be used to open the "Calendar" pop-up window. You can select a date from the calendar rather than entering one manually. |  |
| There are up and down arrows available within several column headers.  Clicking these arrows enables you to toggle the column information from ascending to descending order. |                                                                                                    |  |
| 20 records showing (1 through 20). Page(a) 1 2 3 4 5 6 7 8 9 10 11                                                                                                    | If the number of records found requires more than one page, the information can be easily accessed by clicking the <b>Page</b> links displayed at the bottom of any search results screen.  |  |

# **Support for the CARAC: NPA System**

If you require technical support for NPA, please contact your designated CARAC: NPA System Administrator.

| Support Level            | Contact         | Telephone / E-mail                       |
|--------------------------|-----------------|------------------------------------------|
| NPA System Administrator | Mary MacDougall | (613) 990-1207<br>OR<br>macdoum@tc.gc.ca |
| NPA System Administrator | Heather Scott   | (613) 990-1175<br>OR<br>scotthl@tc.gc.ca |

Please forward any comments or suggestions regarding the CARAC: NPA System's User Guide to <a href="mailto:degooyt@tc.gc.ca">degooyt@tc.gc.ca</a>.

# **Common Functionality**

## **Screen Conventions**

This section provides details on the common screen functionality used throughout the CARAC: NPA system.

**CARAC: NPA Header** 

The content of the header varies by screen within each module.

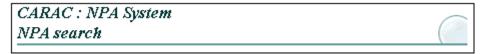

**CARAC: NPA Side-Menu Items** 

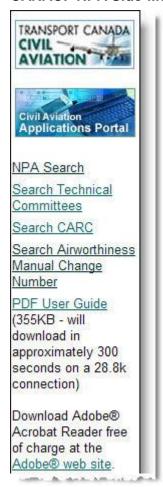

The CARAC: NPA System side-menu includes the following links:

#### **NPA Search**

Opens the new NPA Search screen.

#### **Search Technical Committees**

Opens the Technical Committee Search screen.

#### **Search CARC**

Opens the CARC Search screen.

#### **Search Airworthiness Manual Change Number**

Opens the Airworthiness Manual Change Number Search screen.

#### **PDF User Guide**

Opens the User Guide for the CARAC: NPA System in the portable document format.

If necessary, you can click the **Adobe web site** link to download a free version of Adobe Acrobat Reader.

#### **Transport Canada Header**

| * | Transport Trans<br>Canada Cana | ports<br>da |            |             | Canada       |
|---|--------------------------------|-------------|------------|-------------|--------------|
|   | Français                       | Contact Us  | Help       | Search      | Canada Site  |
|   | Home                           | About us    | Media room | Environment | Emergencies  |
|   | Air                            | Marine      | Rail       | Road        | Major issues |

#### Language link

Toggles the language of the current screen and all subsequent screens between the two official languages. When the application is in English, the **Français** link displays. When the application is in French, the **English** link displays.

#### **Contact Us link**

Opens the Regulatory Affairs Transport Canada web site where you can submit your questions to the CARAC contact.

#### Help link

Opens the corresponding help topic for the currently displayed screen.

#### Search link

Opens a Transport Canada Search page where you can specify a variety of search criteria to search for information within the Transport Canada web site. You can search by keywords, for English and French documents, for documents modified as of a specific date, etc.

#### Canada Site link

Opens the Government of Canada main web site (www.gc.ca).

#### **Home link**

Opens the home page of the Transport Canada web site.

#### **About Us link**

Information on Transport Canada's mission, organization, senior management, departmental publications, programs, services and acts and regulations.

#### Media Room link

Information for the media, including news releases, backgrounders, speeches, subscription information to our Listserv, quotes from the Minister, photos and much more.

#### **Environment link**

Information on climate change, sustainable development, and Transport Canada's role in environmental protection.

#### **Emergencies link**

Information on Transport Canada's role in security, the regulation of dangerous goods, emergency preparedness and response to emergency and crisis situations.

#### Air link

Information for passengers, pilots, flight instructors and engineers and on our activities relating to commercial airlines, airports, infrastructure and security.

#### **Marine link**

Information on safety, security and regulations for the operators and passengers of small commercial vessels, large commercial vessels and pleasure craft.

#### Rail link

Information on rail safety including safety at railway crossings, infrastructure and bridges, as well as grain handling.

#### Road link

Information for drivers, passengers, especially child passengers as well as motor carrier operators. Information is also available on highway infrastructure.

#### **Major Issues link**

Transport Canada uses this menu page to highlight a number of initiatives that deserve special attention.

## **Field Conventions**

The following section provides details on the common field conventions used throughout the CARAC: NPA system.

#### **Data Entry Fields**

Identified by white boxes. You can enter text in data entry fields by clicking on the text box or using the **TAB** key to advance to the field to enter the desired text. You can delete data in any text box by using the **BACKSPACE** key or by selecting the text and pressing the **DELETE** key.

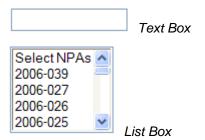

#### **Option Buttons**

Represent a limited number of options for a specific field from which you can only choose one at any given time. The values for each option display beside the buttons. Once an option is selected, a dot appears in the circle. An empty circle indicates that this option was not selected.

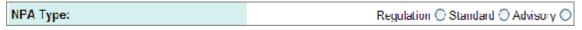

#### **Check Boxes**

Represent a choice of either on or off. When the choice is set to on, a check mark  $\square$  appears in the box. When the choice is set to off, the check box is empty  $\square$ .

#### **Drop-Down Lists**

Contain all possible input values for the field. You can access the selections within a drop-down list by clicking the arrow button located to the right of the field, and then use either the mouse, or the scroll bar, or the **ARROW** keys to move up and down in the list. To make your selection, highlight the value and click on it. The drop-down list closes and your selection displays in the field.

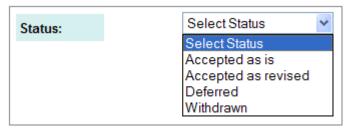

## **Calendar Pop-up window**

#### How to select a date

Enter the date directly into CARAC: NPA date field using the YYYY-MM-DD format.

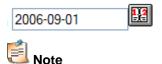

The following pop-up window displays if you do not enter a date in the correct format:

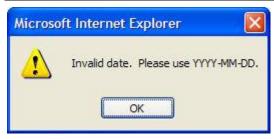

OR

1. Click the **Calendar** icon located to the right of the date field to open the "Calendar" pop-up window.

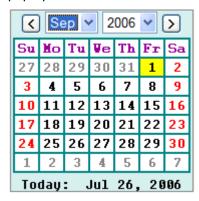

2. Select the month and year from the drop-down lists located at the top of the calendar.

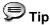

Use the left arrow button to view the previous month(s), and use the right arrow button to view the following month(s). Use the down arrows to select a different month / year from the drop-down lists.

3. Use your mouse to highlight the desired date in yellow and click. The "Calendar" pop-up window closes and the date you selected displays in the date field.

# **NPA Search screen**

## To access the NPA Search screen

• Log in to the CARAC: NPA system. The NPA Search screen opens.

OR

Click the New Search link available at the top of several CARAC: NPA screens.

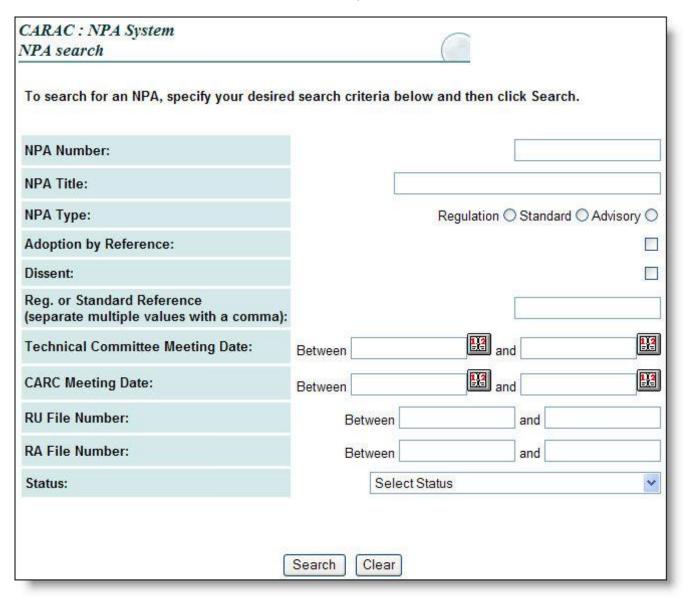

## **NPA Search screen Field Descriptions**

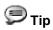

You can enter the date directly into the text box or you can click the **Calendar** icon to open the "Calendar" pop-up window. (Please refer to *Calendar Pop-up window* for more details.)

| Field                                 | Attribute                       | Description                                                                                                    |
|---------------------------------------|---------------------------------|----------------------------------------------------------------------------------------------------|
| NPA Number                            | Text Box                        | Enter the full or partial NPA number for which you are searching.                                                                                                    |
| NPA Title                             | Text Box                        | Enter the full or partial title of the NPA for which you are searching.                                                                                                    |
| NPA Type                              | Option Buttons                  | Select the type of NPA for which you are searching.  Options include: Regulation, Standard, and Advisory.                                                                                             |
| Adoption by Reference                 | Check Box                       | Select this check box if you wish your search results to include all Standard NPAs with an Adoption by Reference. Default is blank.  Note  If selected, the following tabs will display: Consultation |
|                                       |                                 | by Mail (Part V) and Publication.                                                                                                    |
| Dissent                               | Check Box                       | Select whether or not a dissent has been submitted against the NPA for which you are searching.                                                                                                    |
| Reg. or Standard Text Box             | Text Box                        | Enter one or more NPA reference numbers.                                                                                                    |
| Reference                             |                                 | You may search for multiple values in this field if you separate them with a comma.                                                                                                    |
| Technical Committee<br>Meeting Date   | Text Boxes Displays: YYYY-MM-DD | Enter the range of dates during which the Technical Committee meeting was held either directly into the date fields or by clicking the <b>Calendar</b> icon and selecting the desired date.           |
| CARC Meeting Date                     | Text Boxes Displays: YYYY-MM-DD | Enter the range of dates during which the CARC Meeting was held either directly into the date fields or by clicking the <b>Calendar</b> icon and selecting the desired date.                          |
| Airworthiness Manual<br>Change Number | Text Box                        | Enter the change number of an airworthiness manual.                                                                                                    |
| RU File Number                        | Text Boxes Displays: 10000-###  | Enter range of RU File numbers.                                                                                                    |

| RA File Number | Text Boxes Displays: 20000-### | Enter range of RA File numbers.                                                                                                    |
|----------------|--------------------------------|----------------------------------------------------------------------------------------------------|
| Status         | Drop-Down List                 | Select the status of the NPA for which you are searching from the list.                                                                                          |
| Search         | Command Button                 | Click this button to initiate the NPA search based on your specified criteria. NPAs matching your search criteria will display on the NPA Search results screen. |
| Clear          | Command Button                 | Click this button to clear all entries and selections made on this screen.                                                                                       |

### How to search for NPAs

- 1. Access the Internet using your Internet Explorer web browser.
- 2. Enter the URL supplied to you by the CARAC: NPA System Administrator. The *Welcome* screen opens.
- 3. Select the language in which you prefer to work by clicking either the **English** or **Français** button. The *NPA Search* screen opens in the language you selected.
- 4. Enter your search criteria and click Search . All NPAs matching your specified search criteria display on the NPA Search results screen.

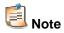

If you wish to clear all entries and selections made on the *NPA Search* screen, click Clear at the bottom of the screen.

# NPA Search results screen

## To access the NPA Search results screen

- 1. Access the NPA Search screen.
- 2. Enter your search criteria and click Search . All NPAs matching your specified search criteria display on the NPA Search results screen.

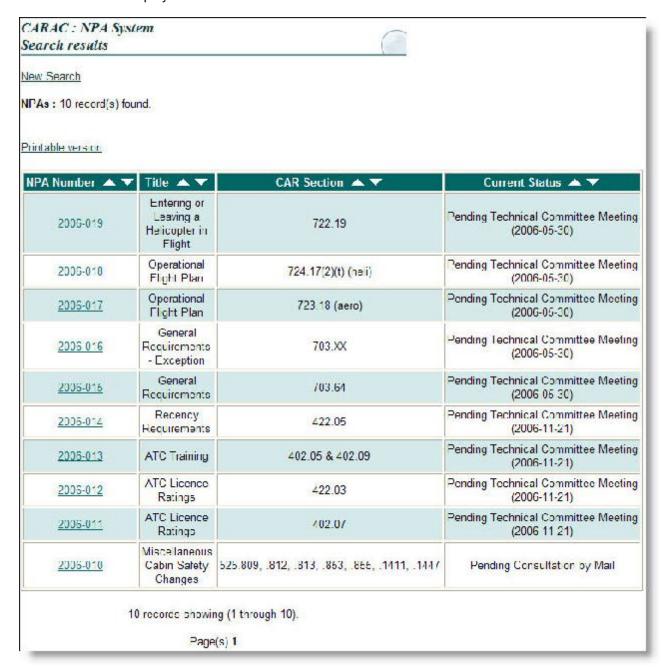

# NPA Search results screen Field Descriptions

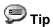

You can toggle column information from ascending to descending order by clicking the up and down arrows available within the column headers on this screen.

| Field             | Attribute         | Description                                                                                                    |
|-------------------|-------------------|----------------------------------------------------------------------------------------------------|
| New Search        | Link              | Click this link to return to the NPA search screen.                                                                                                    |
| NPAs              | Text<br>Read Only | Displays the total number of NPAs records found that match your search criteria.                                                                                                    |
| Printable Version | Link              | Click this link to print the NPA Search results screen as it appears.                                                                                                    |
| NPA Number        | Column with Links | Displays the NPA Number in the YYYY-### format. Click this link to open the NPA details screen for the selected NPA.                                                                                                    |
| Title             | Column            | Displays the NPA Title.                                                                                                    |
| CAR Section       | Column            | Displays the CAR section to which the NPA applies.                                                                                                    |
| Current Status    | Column            | Displays the current status of the NPA.  Note  If applicable, a date will display. For example, if the current status is "Published", the date on which the NPA was published will display in the following format: (YYYY-MM-DD) |

# **Technical Committee Search screen**

## To access the Technical Committee Search screen

- 1. Log in to the CARAC: NPA system.
- 2. Click the **Search Technical Committees** link within the CARAC: NPA side-menu to open the *Technical Committee Search* screen.

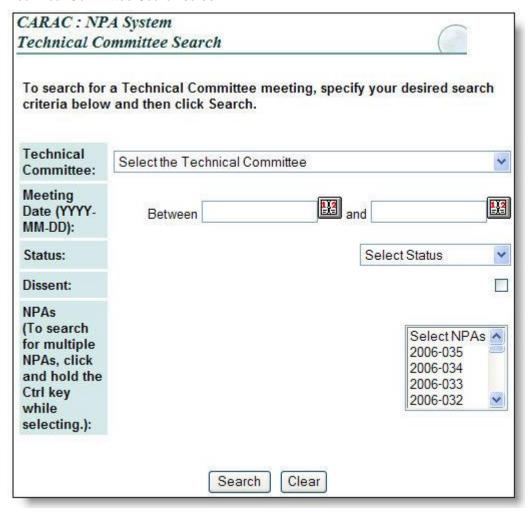

# **Technical Committee Search screen Field Descriptions**

| Field               | Attribute                       | Description                                                                                                    |
|---------------------|---------------------------------|----------------------------------------------------------------------------------------------------|
| Technical Committee | Drop-Down list                  | Select the Technical Committee for which you are searching for the Technical Committee meeting information.                                                                                                    |
| Meeting Date        | Text Boxes Displays: YYYY-MM-DD | Enter the date range during which the Technical Committee meeting you are searching for was held either directly into the date fields or by clicking the <b>Calendar</b> icon and selecting the desired date. Please refer to the Calendar Pop-up window for more details. |
| Status              | Drop-Down List                  | Select the status of the NPAs reviewed at the Tech<br>Comm meeting; Accepted as is, Accepted as revised,<br>Deferred, and Withdrawn.                                                                                                    |
| Dissent             | Check Box                       | Select whether or not NPAs reviewed at the Tech Comm meeting had a dissent.                                                                                                    |
| NPAs                | Drop Down List                  | Select the NPAs being discussed at the Technical Committee meeting for which you are searching.  Tip  Click and hold the CTRL key while selecting NPAs if you which to search for multiple NPAs.                                                                           |
| Search              | Command Button                  | Click this button to search for Technical Committee meetings matching your specified search criteria.  Results will display on the <i>Technical Committee Search results</i> screen.                                                                                       |
| Clear               | Command Button                  | Click this button to clear any selections or entries made on this screen.                                                                                                    |

# **Technical Committee Search results** screen

# To access the Technical Committee Search results screen

- 1. Log in to the CARAC: NPA system.
- 2. Click the **Search Technical Committees** link within the CARAC: NPA side-menu to open the *Technical Committee Search* screen.
- 3. Enter your desired search criteria, and then click Search. Technical Committees matching your search criteria display on the *Technical Committee Search results* screen.

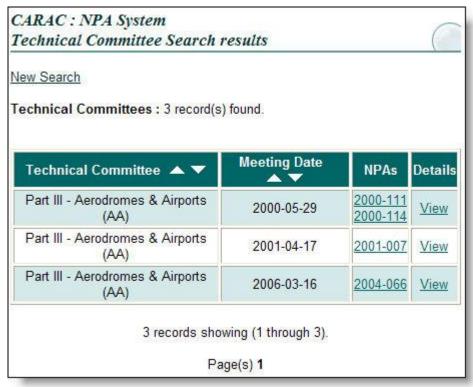

## **Technical Committee Search results screen Field Descriptions**

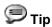

You can toggle column information from ascending to descending order by clicking the up and down arrows available within several of the column headers on this screen.

| Field                   | Attribute                   | Description                                                                                                    |
|-------------------------|-----------------------------|----------------------------------------------------------------------------------------------------|
| New Search              | Link                        | Click this link to return to the NPA search screen.                                                                                                    |
| Technical<br>Committees | Text<br>Read Only           | Displays how many technical committees match your search criteria.                                                                                                    |
| Technical Committee     | Column                      | Displays the full name and acronym of all Technical Committees matching your search criteria.                                                                                                  |
| Meeting Date            | Column Displays: YYYY-MM-DD | Displays the dates on which the Technical Committee meetings were held.                                                                                                    |
| NPAs                    | Column with Links           | Displays the NPA Number (s) in the YYYY-### format for all NPAs discussed at that Technical Committee meeting. Clicking the NPA Number link opens the NPA details screen for the selected NPA. |
| Details                 | Column with Link            | Click this link to open the <i>Technical Committee Meeting Details</i> screen for the selected meeting date.                                                                                   |

## How to view the details of a Technical Committee meeting

- 1. Click the **Search Technical Committees** link within the CARAC: NPA side-menu to open the *Technical Committee Search* screen.
- 2. Enter your desired search criteria, and then click Search. Technical Committees matching your search criteria display on the *Technical Committee Search results* screen.
- 3. Click the **View** link within the *Details* column to open the *Technical Committee Meeting Details* screen for the desired Technical Committee meeting.

# **CARC Search screen**

## To access the CARC Search screen

- 1. Log in to the CARAC: NPA system.
- 2. Click the **Search CARC** link within the CARAC: NPA side-menu to open the *CARC Search* screen.

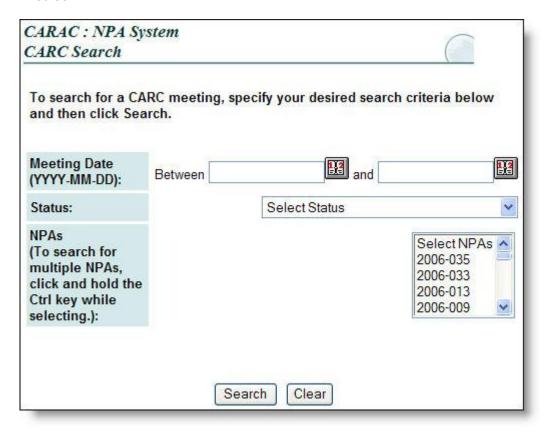

# **CARC Search screen Field Descriptions**

| Field        | Attribute                       | Description                                                                                                    |
|--------------|---------------------------------|----------------------------------------------------------------------------------------------------|
| Meeting Date | Text Boxes Displays: YYYY-MM-DD | Enter the date range during which the CARC meeting you are searching for was held either directly into the date fields or by clicking the <b>Calendar</b> icon and selecting the desired date. Please refer to the <i>Calendar Pop-up window</i> for more details. |
| Status       | Drop-Down List                  | Select the status of the NPAs reviewed at the CARC meeting.                                                                                                    |
| NPAs         | Drop Down List                  | Select the NPAs being discussed at the CARC meeting for which you are searching.  Tip  Click and hold the CTRL key while selecting NPAs if you which to search for multiple NPAs.                                                                                  |
| Search       | Command Button                  | Click this button to search for CARC meetings matching your specified search criteria. Results will display on the CARC Search results screen.                                                                                                    |
| Clear        | Command Button                  | Click this button to clear any selections or entries made on this screen.                                                                                                    |

# **CARC Search results screen**

## To access the CARC Search results screen

- 1. Log in to the CARAC: NPA system.
- 2. Click the **Search CARC** link within the CARAC: NPA side-menu to open the *CARC Search* screen.
- 3. Enter your desired search criteria, and then click Search criteria display on the CARC Search results screen.

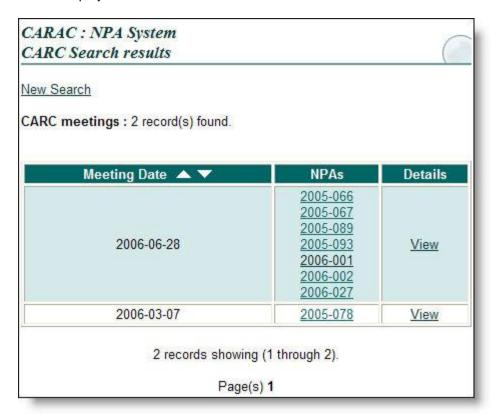

CARAC: NPA System - External User Guide

## **CARC Search results screen Field Descriptions**

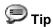

You can toggle column information from ascending to descending order by clicking the up and down arrows available within the *Meeting Date* column header.

| Field         | Attribute                   | Description                                                                                                    |
|---------------|-----------------------------|----------------------------------------------------------------------------------------------------|
| New Search    | Link                        | Click this link to return to the CARC Search screen.                                                                                                    |
| CARC meetings | Text<br>Read Only           | Displays how many CARC meetings match your search criteria.                                                                                                    |
| Meeting Date  | Column Displays: YYYY-MM-DD | Displays the dates on which the CARC meetings were held.                                                                                                    |
| NPAs          | Column with Links           | Displays the NPA Number (s) in the YYYY-### format for all NPAs discussed at that CARC meeting. Clicking the <b>NPA Number</b> link opens the <i>NPA details</i> screen for the selected NPA. |
| Details       | Column with Link            | Click the <b>View</b> link to open the <i>CARC Meeting Details</i> screen for the selected meeting date.                                                                                      |

## How to view the details of a CARC Meeting

- 1. Click the **Search CARC** link within the CARAC: NPA side-menu to open the *CARC Search* screen.
- 2. Enter your desired search criteria, and then click Search criteria display on the CARC Search results screen.
- 3. Click the **View** link within the *Details* column to open the *CARC Meeting Details* screen for the desired CARC meeting.

# **NPA Details screen**

## How to view the details of NPAs

- 1. Access the NPA Search screen.
- 2. Enter your search criteria and click Search . All NPAs matching your specified search criteria display on the NPA Search results screen.
- 3. Click the **NPA Number** link within *NPA Number* column. The *NPA details* screen opens for the selected NPA.

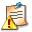

### **Important Note**

Information displayed on all form screens is "Read Only". You may access any of the "Form" screens by clicking the appropriate tab. You can only access forms that have been completed and saved to the database.

- Click the Back to search results link to return to the NPA Search results screen.
- Click the New Search link to open the NPA Search screen.

# **Regulation NPA screen**

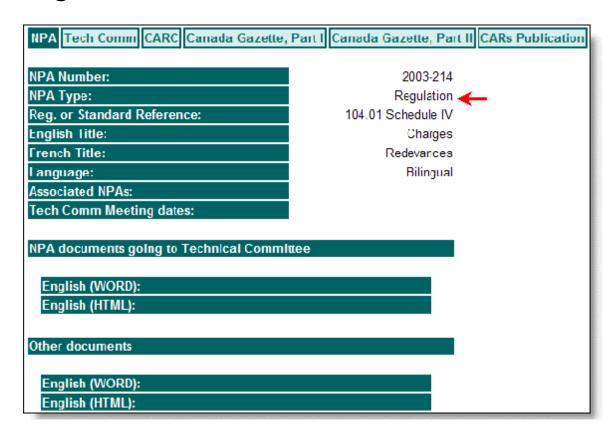

## **Regulation NPA screen Field Descriptions**

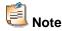

| Field                         | Attribute | Description                                                  |
|-------------------------------|-----------|--------------------------------------------------------------|
| NPA Number                    | Text      | Displays the NPA Number in the YYYY-### format.              |
| NPA Type                      | Text      | Displays the type of NPA: Regulation, Standard, or Advisory. |
| Reg. or Standard<br>Reference | Text      | Displays the NPA reference number.                           |
| English Title                 | Text      | Displays the English title of the NPA.                       |
| French Title                  | Text      | Displays the French title of the NPA.                        |
| Language                      | Text      | Displays the language (s) in which the NPA is                |

|                         |                           | written: English, French, or Bilingual.                                                                                                    |
|-------------------------|---------------------------|----------------------------------------------------------------------------------------------------|
| Associated NPAs         | Text                      | Displays the numbers for any Associated NPAs.                                                                                                    |
| Tech Comm Meeting dates | Date Displays: YYYY-MM-DD | Displays the date(s) of the Technical Committee Meeting(s).                                                                                                    |
|                         |                           | To view the original NPA documents going to Technical Committee meetings, click the <b>View NPA</b> link in the desired format (Word / HTML).                                                                           |
|                         |                           | To view Other documents, click the desired format (Word/HTML) link.                                                                                                    |
| Document Section        | Links                     | <b>⋑</b> Tip                                                                                                    |
|                         |                           | To access the French version of these documents, simply click the <b>Français</b> link within the Transport Canada Header. The French version of the screen will appear and links to the French documents will display. |

## Standard NPA screen

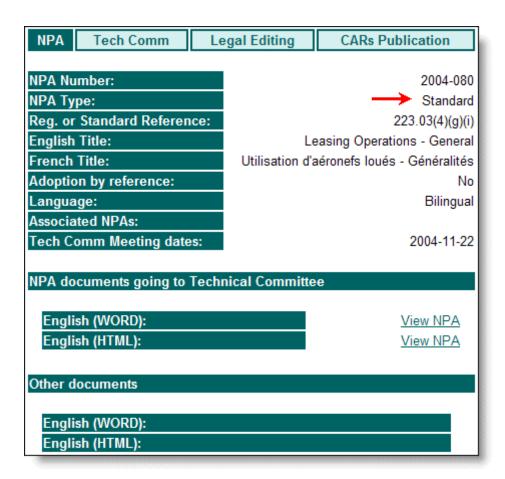

# **Standard NPA screen Field Descriptions**

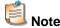

| Field                      | Attribute | Description                                                                                                    |
|----------------------------|-----------|----------------------------------------------------------------------------------------------------|
| NPA Number                 | Text      | Displays the NPA Number in the YYYY-### format.                                                                                                    |
| NPA Type                   | Text      | Displays the type of NPA: Regulation, Standard, or Advisory.                                                                                                    |
| Reg. or Standard Reference | Text      | Displays the NPA reference number.                                                                                                    |
| English Title              | Text      | Displays the English title of the NPA.                                                                                                    |
| French Title               | Text      | Displays the French title of the NPA.                                                                                                    |
| Adoption by Reference      | Text      | Displays whether or not this NPA has an Adoption by Reference. Displays either Yes or No.                                                                                                    |
| Language                   | Text      | Displays the language (s) in which the NPA is written:<br>English, French, or Bilingual.                                                                                                    |
| Associated NPAs            | Text      | Displays the numbers for any Associated NPAs.                                                                                                    |
| Document Section           | Links     | To view the original NPA documents going to Technical Committee meetings, click the View NPA link in the desired format (Word / HTML).  To view Other documents, click the desired format (Word/HTML) link.  Tip  To access the French version of these documents, simply click the Français link within the Transport Canada Header. The French version of the screen will appear and links to the French documents will display. |

# **Advisory NPA screen**

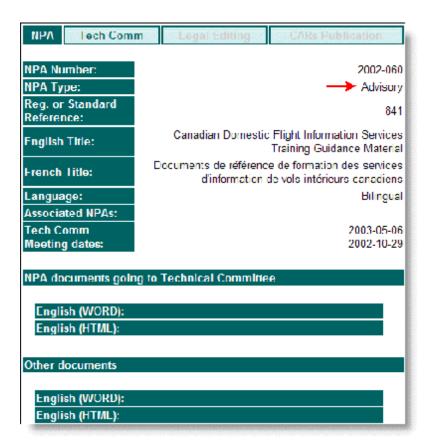

## **Advisory NPA screen Field Descriptions**

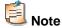

| Field                         | Attribute | Description                                                  |
|-------------------------------|-----------|--------------------------------------------------------------|
| NPA Number                    | Text      | Displays the NPA Number in the YYYY-### format.              |
| NPA Type                      | Text      | Displays the type of NPA: Regulation, Standard, or Advisory. |
| Reg. or Standard<br>Reference | Text      | Displays the NPA reference number.                           |
| English Title                 | Text      | Displays the English title of the NPA.                       |
| French Title                  | Text      | Displays the French title of the NPA.                        |
| Language                      | Text      | Displays the language (s) in which the NPA is written:       |

|                         |                           | English, French, or Bilingual.                                                                                                    |
|-------------------------|---------------------------|----------------------------------------------------------------------------------------------------|
| Associated NPAs         | Text                      | Displays the numbers for any Associated NPAs.                                                                                                    |
| Tech Comm Meeting dates | Date Displays: YYYY-MM-DD | Displays the date (s) of the Technical Committee Meeting (s).                                                                                                    |
| Document Section        | Links                     | To view the original NPA documents going to Technical Committee meetings, click the <b>View NPA</b> link in the desired format (Word / HTML).                                                                           |
|                         |                           | To view Other documents, click the desired format (Word/HTML) link.  Tip                                                                                                    |
|                         |                           | To access the French version of these documents, simply click the <b>Français</b> link within the Transport Canada Header. The French version of the screen will appear and links to the French documents will display. |

## **Tech Comm screen**

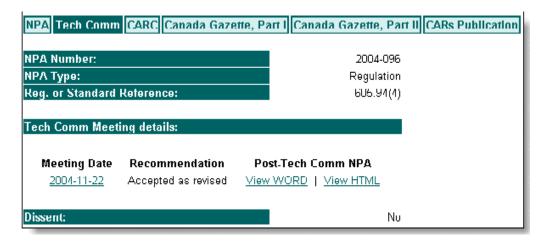

## **Tech Comm screen Field Descriptions**

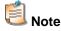

| Field                      | Attribute | Description                                                  |
|----------------------------|-----------|--------------------------------------------------------------|
| NPA Number                 | Text      | Displays the NPA Number in the YYYY-### format.              |
| NPA Type                   | Text      | Displays the type of NPA: Regulation, Standard, or Advisory. |
| Reg. or Standard Reference | Text      | Displays the NPA reference number.                           |

| Tech Comm Meeting details | Table | Displays the date(s) of the Technical Committee meeting (s), the recommendations submitted, and a link to any Post-Tech Comm NPAs in Word/HTML.  Tip  To access the French version of these documents, simply click the language link within the Transport Canada Header. The French version of the screen will appear and links to the French documents will display. |
|---------------------------|-------|----------------------------------------------------------------------------------------------------|
| Dissent                   | Text  | Displays whether or not a dissent was made for this NPA.                                                                                                    |

# **Technical Committee Meeting Details screen**

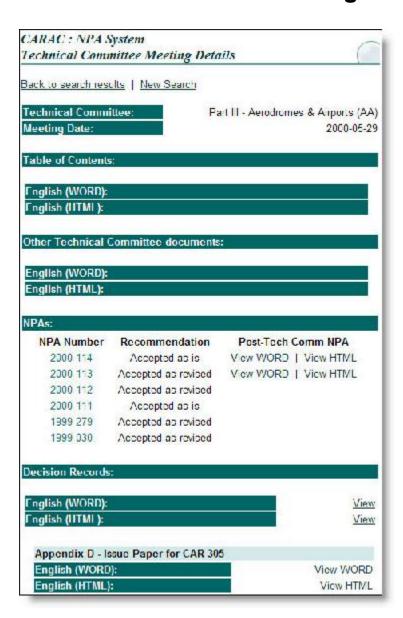

# **Technical Committee Meeting Details screen Field Descriptions**

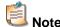

Information on this screen is "Read Only". If a link to a document containing details for the selected Technical Committee meeting is not available, the following message displays: "Document not available at this time."

| Field                                  | Attribute                 | Description                                                                                                    |  |
|----------------------------------------|---------------------------|----------------------------------------------------------------------------------------------------|--|
| Back                                   | Link                      | Click this link to return to the previous screen.                                                                                                    |  |
| Technical Committee                    | Text                      | Displays the full name and acronym of the Technical Committee.                                                                                                    |  |
| Meeting Date                           | Text Displays: YYYY-MM-DD | Displays the date on which the Technical Committee meeting was held.                                                                                                    |  |
| Table of Contents                      | Links                     | Displays links to the Word/HTML <i>Table of Contents</i> for the Technical Committee meeting.                                                                                                    |  |
| Other Technical<br>Committee documents | Links                     | Displays links to the Word/HTML versions of Other Technical Committee documents.                                                                                                    |  |
| NPAs                                   | Table                     | Displays information about the NPAs discussed at the Technical Committee meeting.  The NPA Number displays in the YYYY-### format, and serves as a link to the NPA Detail screen. The Technical Committee's recommendation displays, as well as links to any available Post-Tech Comm NPAs.                              |  |
| Decision Records                       | Links                     | Displays links to any decision records that resulted from the meeting in Word/HTML.  Tip  To access the French version of these decision records, simply click the language link within the Transport Canada Header. The French version of the screen will appear and links to the French decision records will display. |  |
| Appendices to Decision<br>Records      | Links                     | This section displays links to appendices to the uploaded decision records related to the meeting in Word/HTML.  Note  This section will only appear if Decision Records have been uploaded.                                                                                                    |  |

#### **CARC** screen

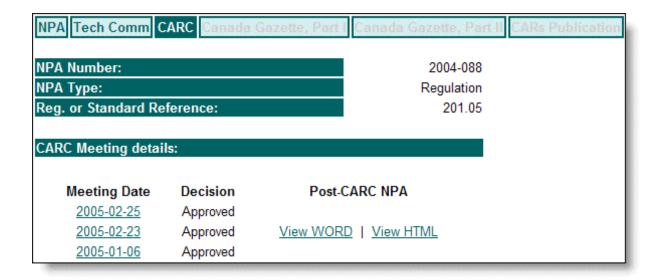

# **CARC** screen Field Descriptions

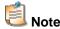

Information on this screen is "Read Only". A message will display in place of a link if documents are not yet available.

| Field                      | Attribute Description                                             |                                                                                                    |
|----------------------------|-------------------------------------------------------------------|----------------------------------------------------------------------------------------------------|
| NPA Number                 | Text                                                              | Displays the NPA Number in the YYYY-### format.                                                                                                    |
| NPA Type                   | Text Displays the type of NPA: Regulation, Standard, of Advisory. |                                                                                                    |
| Reg. or Standard Reference | Text Displays the NPA reference number.                           |                                                                                                    |
| CARC Meeting details       | Table                                                             | Displays the date(s) of the CARC Meeting(s), the decision made, and a link to any Post-CARC NPA(s) in Word/HTML.  Tip                                                                                            |
|                            |                                                                   | To access the French version of these documents, simply click the language link within the Transport Canada Header. The French version of the screen will appear and links to the French documents will display. |

# **CARC Meeting Details screen**

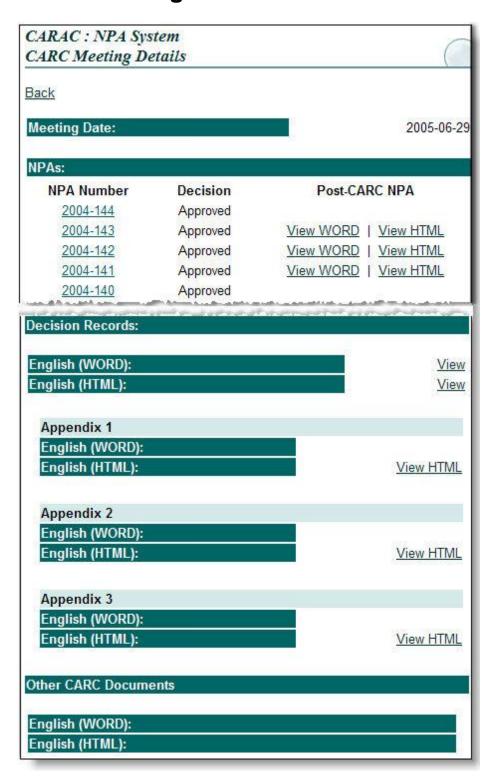

# **CARC Meeting Details screen Field Descriptions**

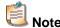

Information on this screen is "Read Only". If a link to a document containing details for the selected CARC meeting is not available, a message will display.

| Field                             | Attribute                 | Description                                                                                                    |  |
|-----------------------------------|---------------------------|----------------------------------------------------------------------------------------------------|--|
| Back                              | Link                      | Click this link to return to the previous screen.                                                                                                    |  |
| Meeting Date                      | Text Displays: YYYY-MM-DD | Displays the date on which the CARC meeting was held.                                                                                                    |  |
| NPAs                              | Table                     | Displays information about the NPAs discussed at the CARC meeting.  The NPA Number displays in the YYYY-### format, and serves as a link to the NPA Detail screen The CARC's recommendation displays, as well as links to any available Post-CARC NPAs.                                                                  |  |
| Decision Records                  | Links                     | Displays links to any decision records that resulted from the meeting in Word/HTML.  Tip  To access the French version of these decision records, simply click the language link within the Transport Canada Header. The French version of the screen will appear and links to the French decision records will display. |  |
| Appendices to Decision<br>Records | Links                     | Displays links to appendices to decision records in Word/HTML.  Note  This section will only appear if Decision Records have been uploaded.                                                                                                    |  |
| Other CARC Documents              | Links                     | Displays links to other CARC documents related to the meeting in Word/HTML.                                                                                                    |  |

# Consultation by Mail (Part V) screen

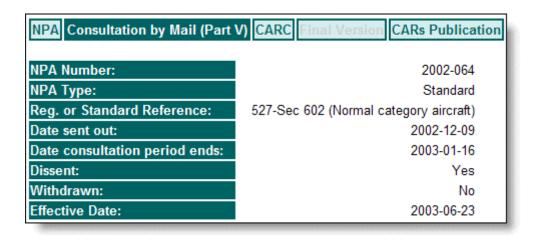

#### **Consultation by Mail (Part V) screen Field Descriptions**

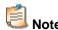

Information on this screen is "Read Only".

| Field                         | Attribute                 | Description                                                                   |  |
|-------------------------------|---------------------------|-------------------------------------------------------------------------------|--|
| NPA Number                    | Text                      | Displays the NPA Number in the YYYY-### format.                               |  |
| NPA Type                      | Text                      | Displays the type of NPA: Regulation, Standard, or Advisory.                  |  |
| Reg. or Standard<br>Reference | Text                      | Displays the NPA reference number.                                            |  |
| Date sent out                 | Text Displays: YYYY-MM-DD | Displays the date on which the NPA was sent out for consultation.             |  |
| Date consultation period ends | Text Displays: YYYY-MM-DD | Displays the date on which the consultation period ends for the selected NPA. |  |
| Dissent                       | Text                      | Displays whether or not this NPA has a dissent.                               |  |
| Withdrawn                     | Text                      | Displays whether or not this NPA was withdrawn.                               |  |
| Effective Date                | Text Displays: YYYY-MM-DD | Displays the date on which the NPA will come into effect.                     |  |

# **Legal Editing screen**

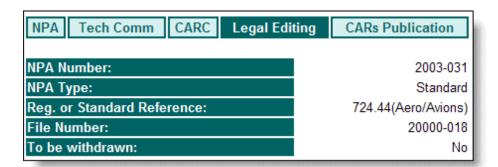

# **Legal Editing screen Field Descriptions**

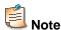

Information on this screen is "Read Only".

| Field                         | Attribute                                            | Description                                                                    |  |
|-------------------------------|------------------------------------------------------|--------------------------------------------------------------------------------|--|
| NPA Number                    | Text Displays the NPA Number in the YYYY-### format. |                                                                                |  |
| NPA Type                      | Text                                                 | Text Displays the type of NPA: Regulation, Standard, or Advisory.              |  |
| Reg. or Standard<br>Reference | Text                                                 | Displays the NPA reference number.                                             |  |
| File Number                   | Text                                                 | Displays the legal editing file number of the NPA.                             |  |
| To be withdrawn               | Text                                                 | Displays whether or not the NPA has been withdrawn at the Legal Editing stage. |  |

CARAC: NPA System - External User Guide

# Canada Gazette, Part I screen

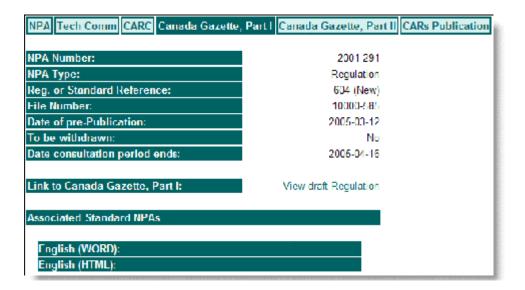

#### Canada Gazette, Part I screen Field Descriptions

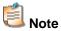

Information on this screen is "Read Only". A message will display if a link to the CGI is not yet available.

| Field                             | Attribute                 | Description                                                                                                    |  |
|-----------------------------------|---------------------------|----------------------------------------------------------------------------------------------------|--|
| NPA Number                        | Text                      | Displays the NPA Number in the YYYY-### format.                                                                           |  |
| NPA Type                          | Text                      | Displays the type of NPA: Regulation, Standard, or Advisory.                                                              |  |
| Reg. or Standard Reference        | Text                      | Displays the NPA reference number.                                                                                        |  |
| File Number                       | Text                      | Displays the legal editing file number of the NPA.                                                                        |  |
| Date of pre-Publication           | Text Displays: YYYY-MM-DD | Displays the date on which the NPA has been published in the Canada Gazette, Part I.                                      |  |
| To be withdrawn                   | Text                      | Displays whether or not the NPA has been withdrawn.                                                                       |  |
| Date consultation period ends     | Text Displays: YYYY-MM-DD | Displays the date on which the consultation period ends for the selected NPA.                                             |  |
| Link to Canada Gazette,<br>Part I | Link                      | If a link to the CGI has been created on the internal application, the following link will appear: View draft Regulation. |  |
| Associated Standard NPAs          | Links                     | If other Standard NPAs are associated with this NPA, they will display in this section.                                   |  |

# Canada Gazette, Part II screen

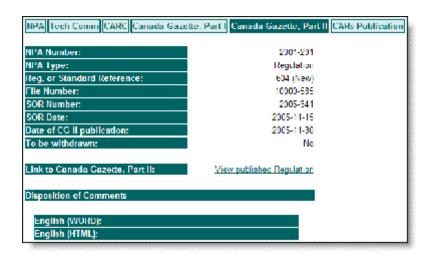

#### **Canada Gazette, Part II screen Field Descriptions**

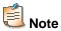

Information on this screen is "Read Only". A message will display if a link to the CGII is not yet available.

| Field                              | Attribute                 | Description                                                                                                    |
|------------------------------------|---------------------------|----------------------------------------------------------------------------------------------------|
| NPA Number                         | Text                      | Displays the NPA Number in the YYYY-### format.                                                                                |
| NPA Type                           | Text                      | Displays the type of NPA: Regulation, Standard, or Advisory.                                                                   |
| Reg. or Standard<br>Reference      | Text                      | Displays the NPA reference number.                                                                                             |
| File Number                        | Text                      | Displays the file number of the NPA.                                                                                           |
| SOR Number                         | Text                      | Displays the Statutory Order and Regulations number of the NPA.                                                                |
| SOR Date                           | Text Displays: YYYY-MM-DD | Displays the date on which the NPA was given the Statutory Order and Regulations number.                                       |
| Date of CGII publication           | Text Displays: YYYY-MM-DD | Displays the date on which the NPA was published in the Canada Gazette, Part II.                                               |
| To be withdrawn                    | Text                      | Displays whether or not the NPA has been withdrawn.                                                                            |
| Link to Canada<br>Gazette, Part II | Link                      | If a link to the CGII has been created on the internal application, the following link will appear: View published Regulation. |
| Disposition of Comments            | Link                      | Displays a link to any Word or HTML documents regarding this NPA.                                                              |

#### **Final Version screen**

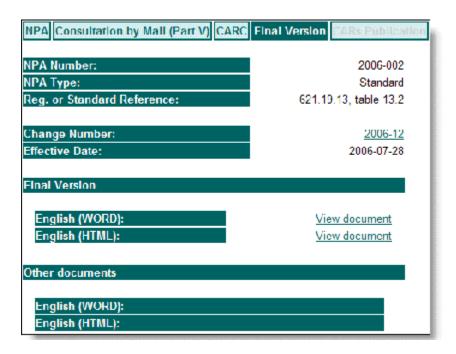

#### **Final Version screen Field Descriptions**

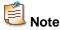

Information on this screen is "Read Only". The **Final Version** tab only displays for Adoption by Reference NPAs.

| Field                      | Attribute | Description                                                                                                    |  |
|----------------------------|-----------|----------------------------------------------------------------------------------------------------|--|
| NPA Number                 | Text      | Displays the NPA Number in the YYYY-### format.                                                                                                    |  |
| NPA Type                   | Text      | Displays the type of NPA: Regulation, Standard, or Advisory.                                                                                                    |  |
| Reg. or Standard Reference | Text      | Displays the NPA reference number.                                                                                                    |  |
| Change Number              | Link      | Displays the change number assigned by the Airworthiness group to track changes applicable to several different NPAs.  These Change Numbers also serve as a link to the Airworthiness Manual Change Number Details screen. |  |
| Effective Date             | Link      | Displays the date on which the Final version of this NPA becomes effective.                                                                                                    |  |
| Final Version              | Links     | To view the <i>Final Version</i> of this NPA, click the <b>View document</b> link in the desired format (Word / HTML).                                                                                                    |  |
| Other documents            | Links     | To view the <i>Other documents</i> related to this NPA, click the <b>View document</b> link in the desired format (Word / HTML).                                                                                           |  |

#### **CARs Publication screen**

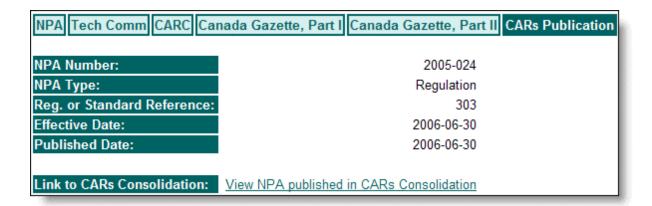

# **CARs Publication screen Field Descriptions**

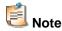

Information on this screen is "Read Only". A message will display if a link to the CARs Consolidation is not yet available.

| Field                         | Attribute                                                      | Description                                                                                                    |
|-------------------------------|----------------------------------------------------------------|----------------------------------------------------------------------------------------------------|
| NPA Number                    | Text                                                           | Displays the NPA Number in the YYYY-### format.                                                                                                    |
| NPA Type                      | Text Displays the type of NPA: Regulation, Standard, Advisory. |                                                                                                    |
| Reg. or Standard<br>Reference | Text                                                           | Displays the NPA reference number.                                                                                                    |
| Effective Date                | Text Displays: YYYY-MM-DD                                      | Displays the date on which the NPA will come into effect.                                                                                                    |
| Published Date                | Text Displays: YYYY-MM-DD                                      | Displays the date on which the NPA was published in the Canada Gazette, Part II.                                                                             |
| Link to CARs<br>Consolidation | Link                                                           | If a link to the CARs Consolidation has been created on the Internal application, the following link will appear:  View NPA published in CARs Consolidation. |

# Airworthiness Manual Change Number Search screen

# To access the Airworthiness Manual Change Number Search screen

Click the Search Airworthiness Manual Change Number link available within the side-menu
of any CARAC: NPA screens. The Airworthiness Manual Change Number Search screen
opens.

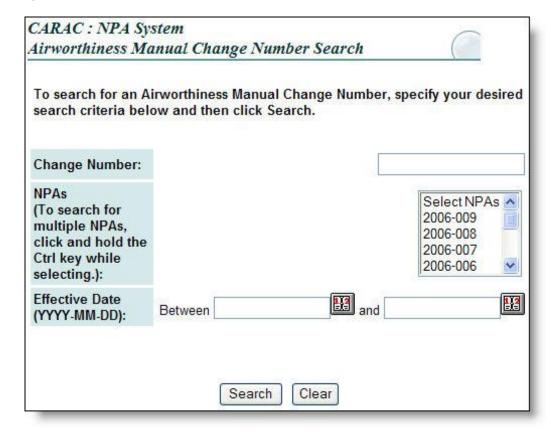

CARAC: NPA System - External User Guide

# **Airworthiness Manual Change Number Search screen Field Descriptions**

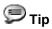

You can enter the date directly into the text box or you can click the **Calendar** icon "Calendar" pop-up window. (Please refer to *Calendar Pop-up window* for more details.)

| Field          | Attribute                       | Description                                                                                                    |  |
|----------------|---------------------------------|----------------------------------------------------------------------------------------------------|--|
| Change Number  | Text Box                        | Enter the Change Number of the Airworthiness Manual for which you are searching.                                                                                                    |  |
| NPAs           | Scrolling List Box              | Select the NPAs for which you are searching.  Tip  Click and hold the CTRL key while selecting NPAs if you which to search for multiple NPAs.                                                               |  |
| Effective Date | Text Boxes Displays: YYYY-MM-DD | Enter the date range during which the Airworthiness Manual Change Number becomes effective.                                                                                                    |  |
| Search         | Command Button                  | Click this button to search for Airworthiness Manual Change<br>Numbers matching your specified search criteria. Results will<br>display on the Airworthiness Manual Change Number Search<br>Results screen. |  |
| Clear          | Command Button                  | Click this button to clear any selections or entries made on this screen.                                                                                                    |  |

# Airworthiness Manual Change Number Search Results screen

# To access the Airworthiness Manual Change Number Search Results screen

- 1. Click the **Search Airworthiness Manual Change Number** link available within the side-menu of any CARAC: NPA screens. The *Airworthiness Manual Change Number Search* screen opens.
- 2. Enter your desired search criteria, and then click Search Numbers matching your search criteria display on the Airworthiness Manual Change Numbers Search Results screen.

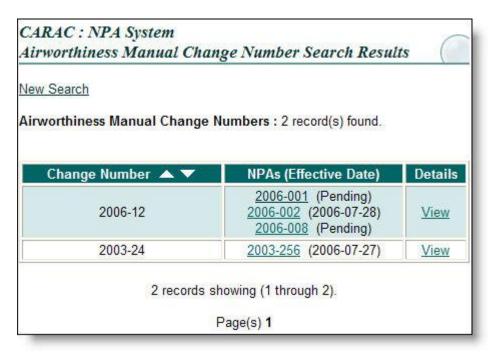

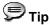

Each NPA number also serves as a link to the NPA details screen.

# **Airworthiness Manual Change Number Search results screen Field Descriptions**

| Field                                  | Attribute                            | Description                                                                                                    |
|----------------------------------------|--------------------------------------|----------------------------------------------------------------------------------------------------|
| Airworthiness Manual<br>Change Numbers | Text<br>Read-Only                    | Displays the number of records found that match your search criteria.                                                                                                    |
| Change Number                          | Column with Links                    | Displays the Change Numbers matching your specified search criteria.                                                                                                    |
| NPAs<br>(Effective Date)               | Column with Link Display: YYYY-MM-DD | Displays a list of NPAs and the date on which this Change Number comes into effect for each NPA. If this date is not yet known, the word "Pending" will display beside the NPA number instead.  Tip              |
|                                        |                                      | To access the French version of these documents, simply click the language link within the Transport Canada Header. The French version of the screen will appear and links to the French documents will display. |
| Details                                | Column with Link                     | Click the <b>View</b> link in this column to open the Airworthiness Manual Change Number Details screen.                                                                                                    |

# Airworthiness Manual Change Number Details screen

# To access the Airworthiness Manual Change Number Details screen

- 1. Click the **Search Airworthiness Manual Change Number** link available within the side-menu of any CARAC: NPA screens. The *Airworthiness Manual Change Number Search* screen opens.
- 2. Enter your desired search criteria, and then click Search Numbers matching your search criteria display on the Airworthiness Manual Change Numbers Search Results screen.
- Click the View link in the Details column to access the Airworthiness Manual Change Number Details screen.

OR

- 1. Access the NPA Search screen.
- 2. Enter the Change Number in the *Airworthiness Manual Change Number* field, and then click Search. The *NPA Search results* screen opens, displaying any NPAs associated with the Change Number you entered on the *NPA Search* screen.
- 3. Click the **NPA Number** link to open the *NPA details* screen.
- 4. Click the **Final Version** tab to open the *Final Version* screen, which lists the Change Numbers associated with this NPA Number.
- 5. Click the desired **Change Number** link to open the *Airworthiness Manual Change Number Details* screen.

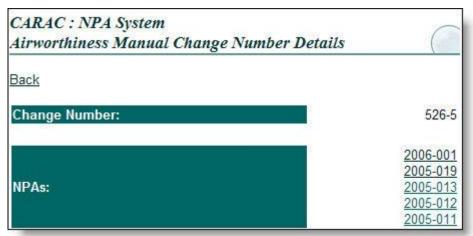

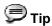

Each NPA number also serves as a link to the NPA details screen.

# **Airworthiness Manual Change Number Details screen Field Descriptions**

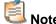

Information on this screen is "Read Only".

| Field         | Attribute | Description                                                      |
|---------------|-----------|------------------------------------------------------------------|
| Change Number | Text      | Displays the Change Number.                                      |
| NPAs          | Links     | Displays a list of NPAs associated with this Change Number.  Tip |
|               |           | Each NPA Number also serves as a link to the NPA details screen. |

# **List of Acronyms**

#### AC

Aircraft Certification

#### CARAC

Canadian Aviation Regulation Advisory Council

#### **CARC**

Canadian Aviation Regulatory Committee

#### **CARs**

Canadian Aviation Regulations

#### **CGI**

The Canada Gazette Part I is published every Saturday. http://canadagazette.gc.ca/partI-e.html

#### **CGII**

The Canada Gazette Part II is published every second Wednesday. <a href="http://canadagazette.gc.ca/partII-e.html">http://canadagazette.gc.ca/partII-e.html</a>

#### HQ

Headquarters - Transport Canada - National Headquarters:

- Canada Civil Aviation, Program Communications (AARC)
- Marine Safety (AMS)
- Rail Safety Branch
- Road Safety (ASF)

Tower C, Place de Ville, 330 Sparks Street, Ottawa, Ontario, K1A 0N5

Telephone: (613) 990-2309

TTY: 1-888-675-6863

# M&M

Maintenance & Manufacturing

# **NCR**

National Capital Region

#### **NPA**

Notice of Proposed Amendment

#### OPI

Office of Primary Interest

### OTI

Office of Technical Interest

# **PCO**

Privy Council Office

#### RU

Regulatory Unit

#### **SOR**

Statutory Orders and Regulations

# **TATC**

Transportation Appeal Tribunal of Canada

# TC

Transport Canada

# **Glossary**

# **Canadian Aviation Regulation Advisory Council**

#### CARAC:

A forum for the Civil Aviation regulatory program composed of representatives from the aviation community and Transport Canada Civil Aviation representing the overall viewpoint of the interested parties.

# **Canadian Aviation Regulations**

#### CARs:

An eight-part publication of regulations and standards designed to provide an accessible, clear and logical set of regulatory documents.

# **Canadian Aviation Regulatory Committee**

#### CARC:

Composed of senior executives representing all functional authorities of Transport Canada, Civil Aviation, whose roles and responsibilities are to recommend final regulatory decisions to the Minister, to identify and prioritize regulatory issues, and to consider, approve, and direct the implementation of recommendations made by the Technical Committees.

#### **Dissent**

An objection, whether verbal or written, made by a Technical Committee member according to his or her right, which is added, at the member's request, to the Technical Committee meeting decision record as a formal dissent.

The dissent is then presented to the CARC for consideration, whether or not consensus on a recommendation is reached during discussions at the Technical Committee meeting.

# **Technical Committee**

Consists of representatives from the aviation community, Transport Canada, and other interested parties, whose role is to consider amendments to the CARs and make recommendations for the CARC's consideration.

# **Working Group**

Consists of representatives from the aviation community, Transport Canada, and other interested parties whose mandate is to develop proposals and recommendations in accordance with tasks assigned to it by the Technical Committee.